## **How to activate your Google Authenticator soft token**

This document describes how to activate your Google Authenticator on your smartphone using the Self Service Portal.

Depending on your smartphone you will need to go to the appropriate mobile App Store to download and install Google Authenticator.

**Android** – Play Store – Search for Google Authenticator **Iphones** – iTunes – Search for Google Authenticator **Windows phones** - Search for Authenticator **Blackberry** – From your phone browser go to m.google.com/authenticator

**Corporate Blackberry's** – Google Authenticator should be installed by default. You will find it within your list of icons or in the "Downloads" folder depending on the age of your device.

-----------------------

When you have successfully installed the application you then need to link it to you network account.

Please go to<https://remote.cheshire.gov.uk/token>

- Sign into the **Token Self Service Portal** using your network username and password.

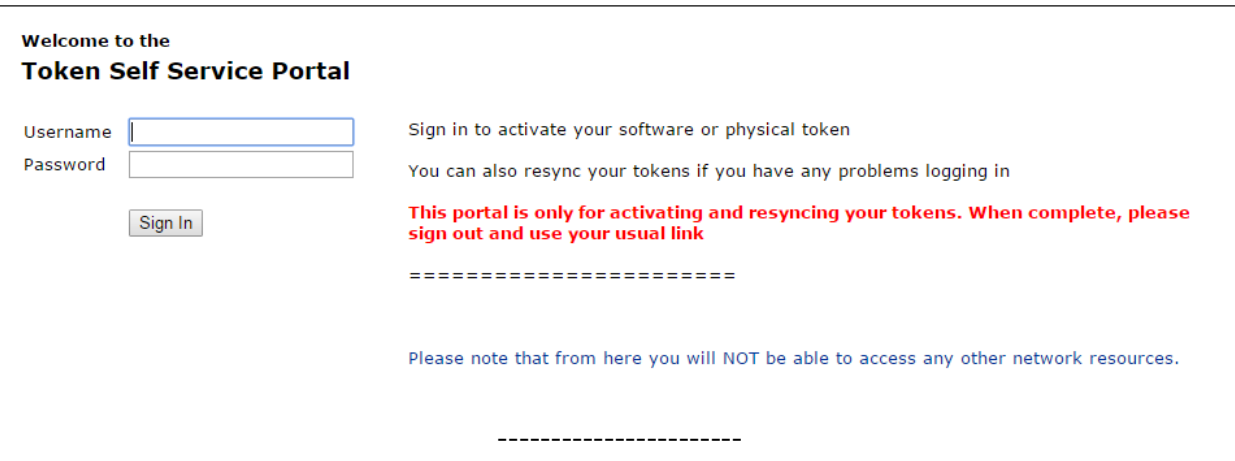

- At the **"Login"** screen, sign in with the same network username and password

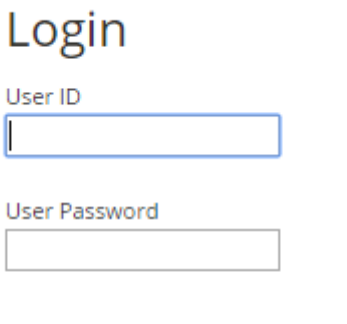

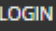

- To activate a Soft Token/ Google Authenticator/ Authenticator, please select "**Provision/Activate Token**"

What do you wish to do?

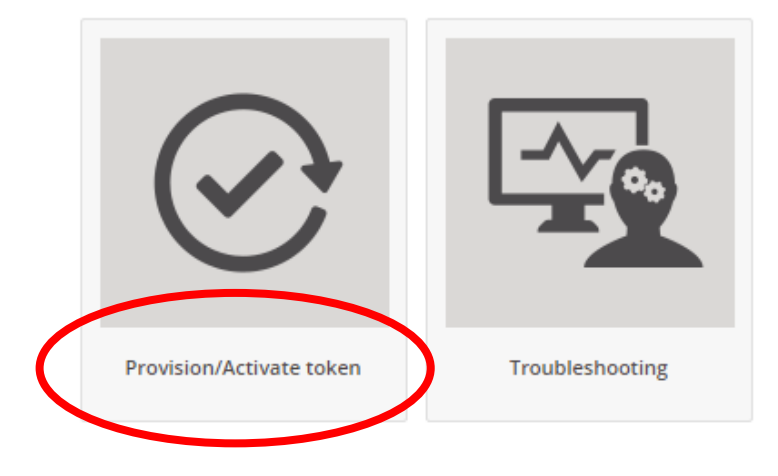

- Select "**Provision Google Authenticator**"

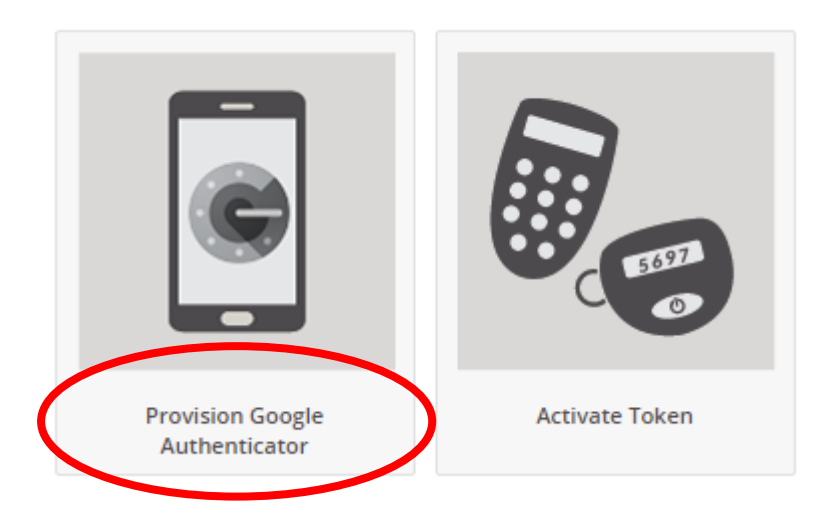

If you receive a notice in the top right of the screen

*"User: XXXXX already has a token serial number associated in the LDAP directory. Please confirm that you want to overwrite the token serial number."*

And you are activating a replacement token please press **Confirm**

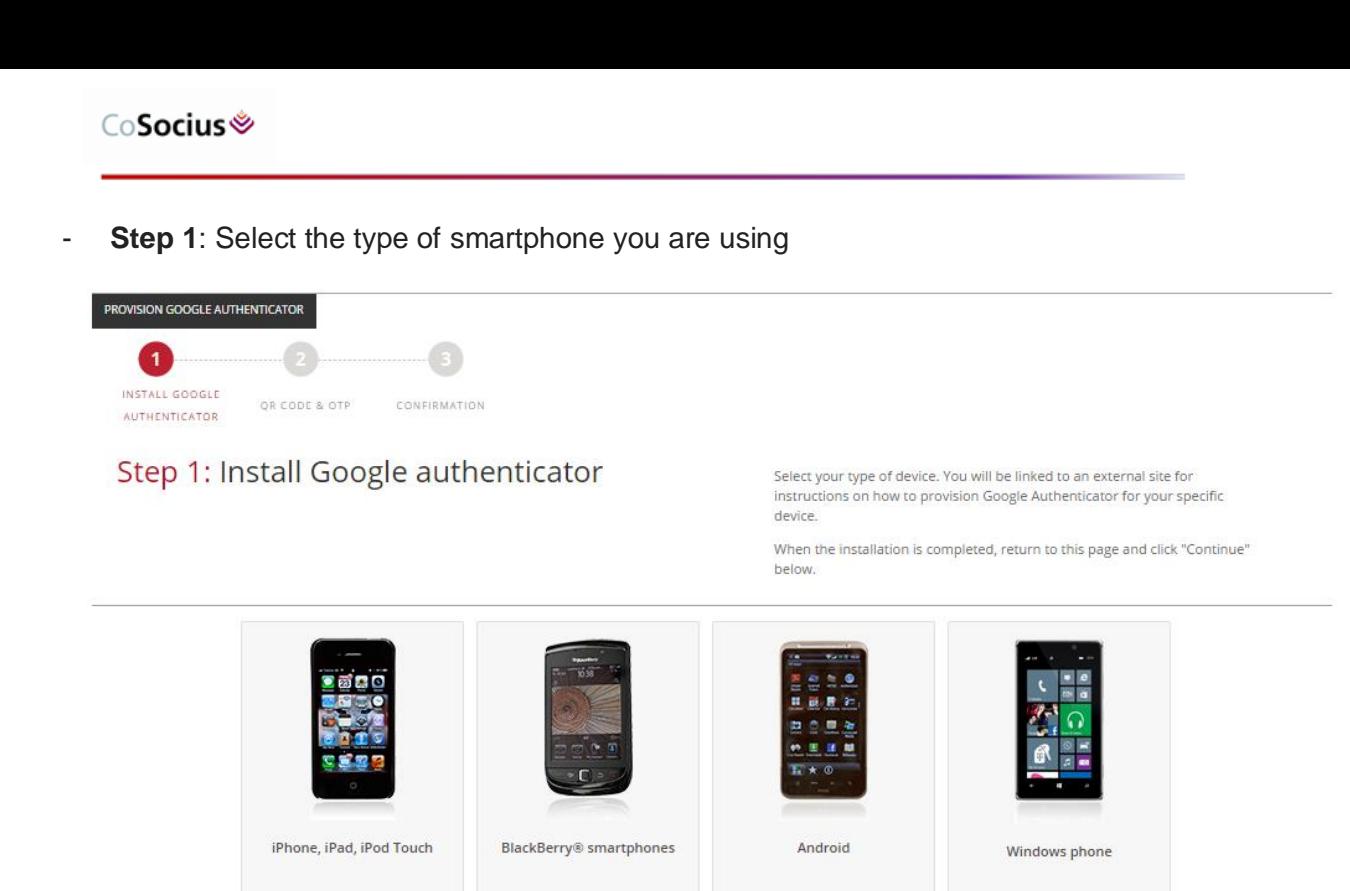

Your selection will be highlighted, now further options are available:

 $R$ 

 $\bullet$ 

- If you require help with installing Google Authenticator/ Authenticator click "**Need Help Installing**" which will launch a new window re-directing you to the third party website, with instructions on how install Google Authenticator/ Authenticator.

NEED HELP INSTALLING

CONTINUE

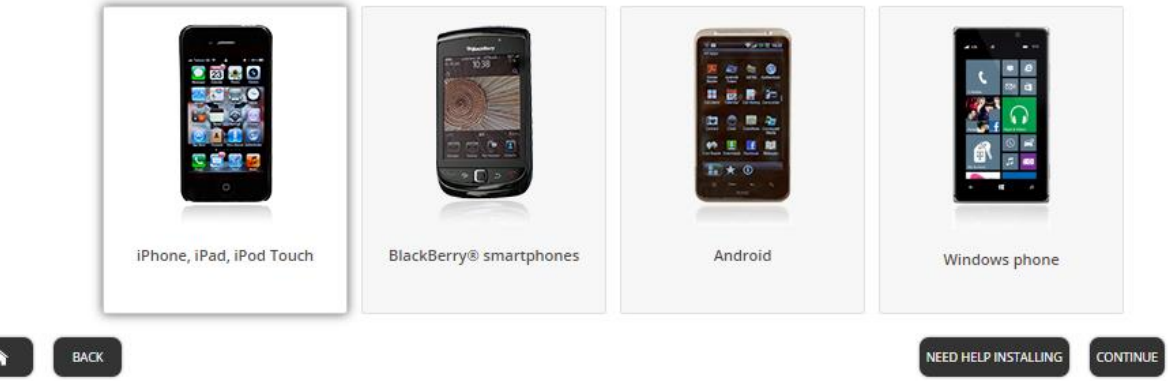

If you have downloaded the Google Authenticator (or Authenticator if using a Windows phone) you can click "**Continue**."

- **Step 2**: Once you have downloaded the app, open it and choose **"Begin Set up"** then tap **"Scan barcode."**

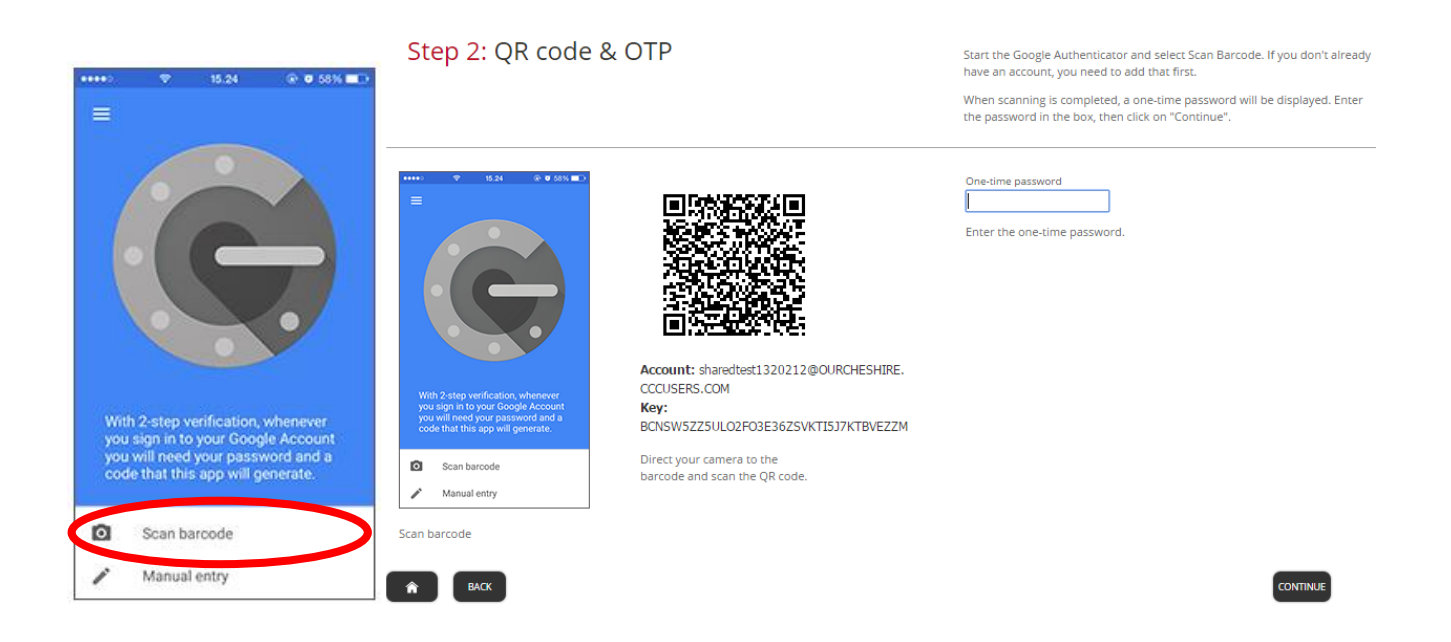

- The camera should launch on your smartphone (some Android smartphone models will require you to download an additional QR scanner. Please follow the instructions within the app on your smartphone)
- Hold your smartphone up to the screen as if you are taking a photo of the QR code (below) and the app will automatically detect the QR code

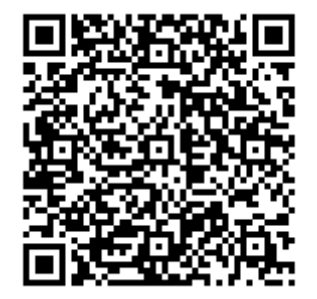

The Google Authenticator/ Authenticator app will display a 6 digit code once the QR code is scanned.

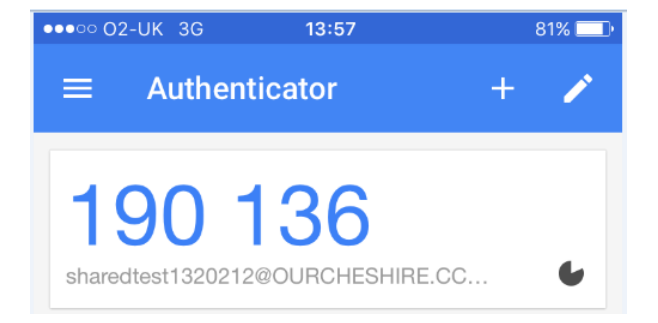

- The **current 6 digit code** that is onscreen of your smartphone will need entering into the "One-time **Password"** field that is on your token portal screen
- Click **"Continue"**

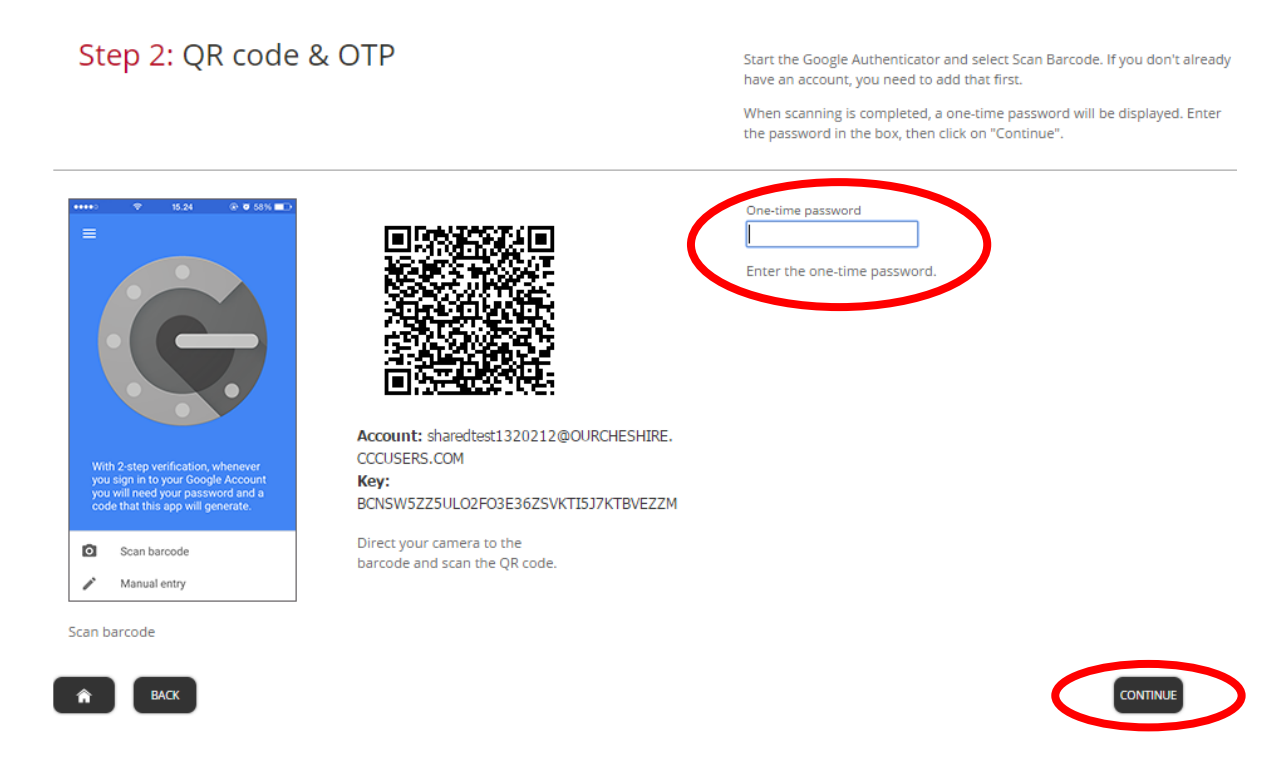

- **Step 3: Confirmation message.**
- If provisioned correctly you will receive the below **"Confirmation"** message

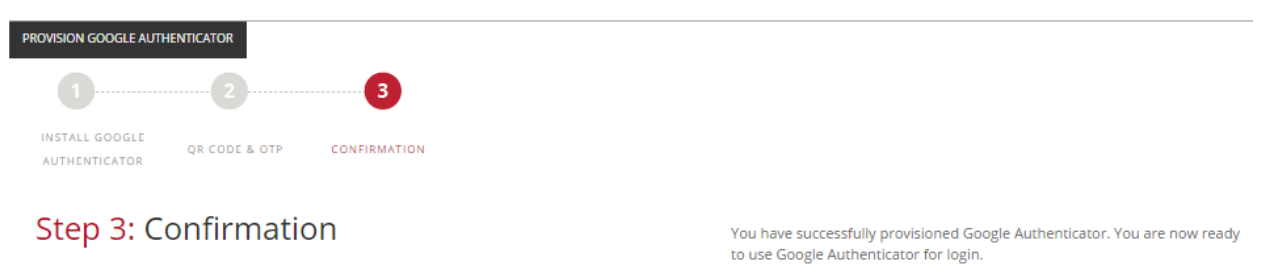

- $\hat{r}$
- Please ensure you "**Sign Out**" using the door icon, once you have completed your token provision

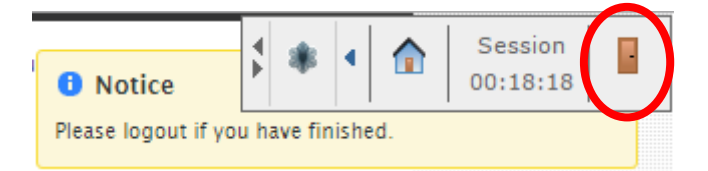

## **How to re-sync your Google Authenticator Soft token**

Please go to<https://remote.cheshire.gov.uk/token>

- Sign into the **Token Self Service Portal** using your network username and password.

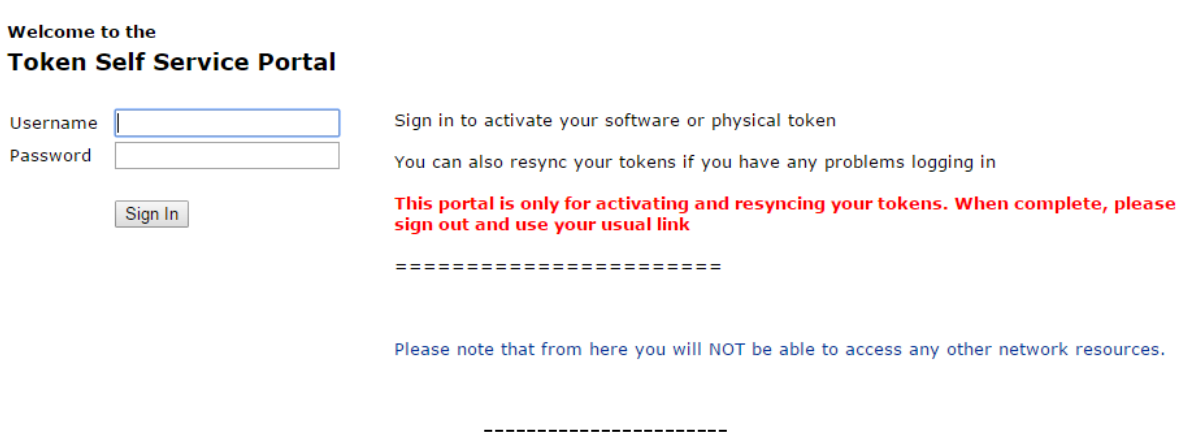

- At the **"Login"** screen, sign in with the same network username and password

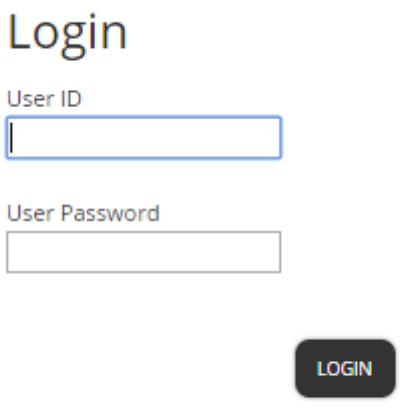

To re-synchronize a Soft Token/ Google Authenticator/ Authenticator, please select "**Troubleshooting**"

## What do you wish to do?

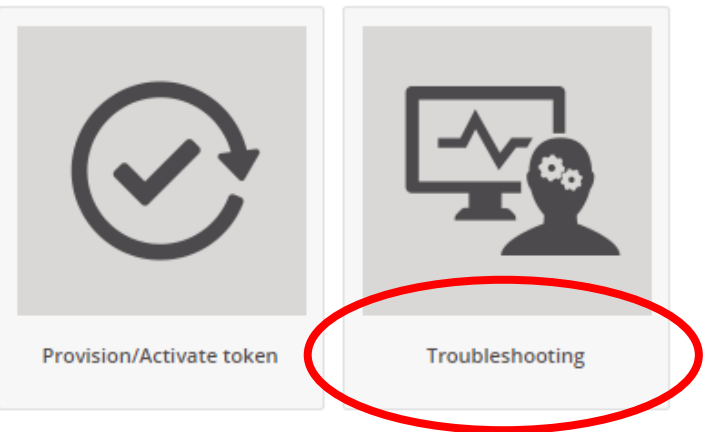

Select "Synchronize token or set PIN"

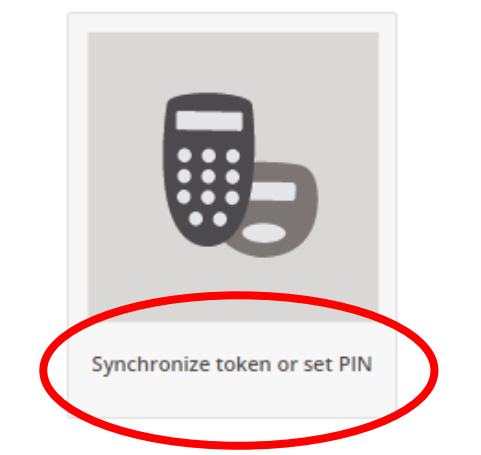

- Open Google Authenticator/ Authenticator app. It will display a 6 digit code

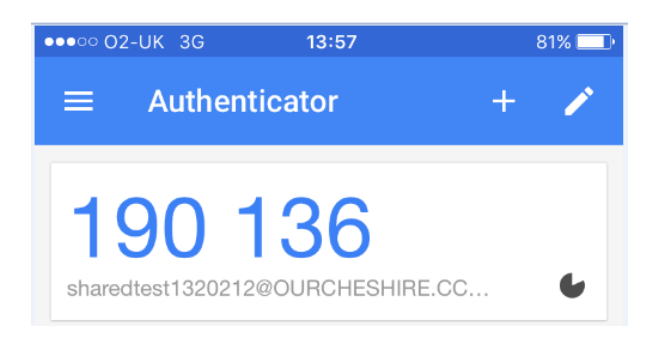

The current 6 digit code that is onscreen of your smartphone will need entering into the "One-time **Password"** field that is on your token portal screen

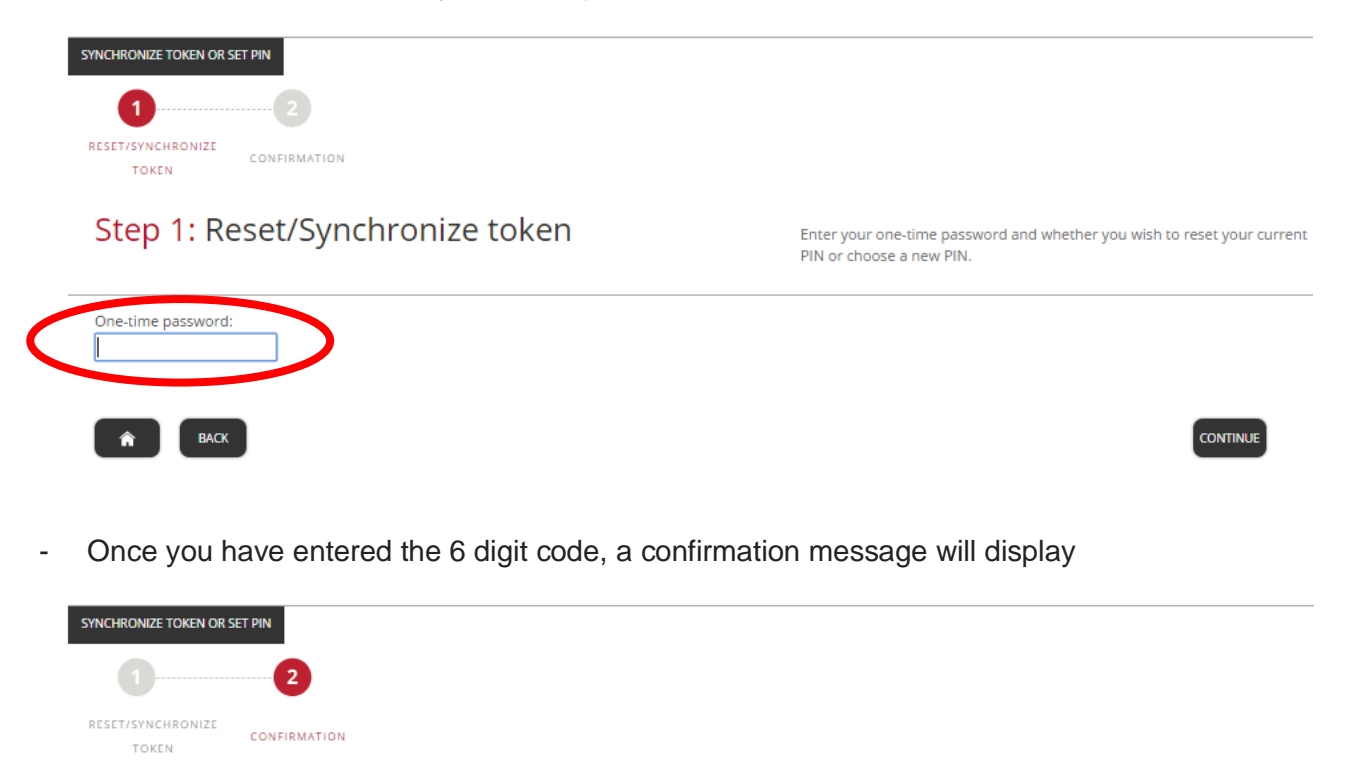

## Step 2: Confirmation

You have successfully synchronized your token. You are now ready to use token for login.

 $\hat{\mathbf{r}}$ 

- Please ensure you "**Sign Out"** using the door icon, once you have completed your token provision

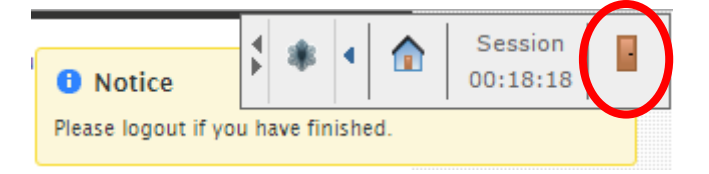

- You can now close your web browser